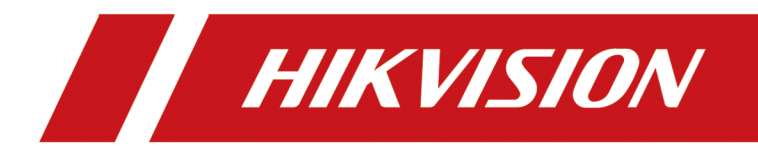

# **Batch Configuration Software**

**User Manual**

# **Legal Information**

## **About this Manual**

This Manual is subject to domestic and international copyright protection. Hangzhou Hikvision Digital Technology Co., Ltd. ("Hikvision") reserves all rights to this manual. This manual cannot be reproduced, changed, translated, or distributed, partially or wholly, by any means, without the prior written permission of Hikvision.

Please use this user manual under the guidance of professionals.

## **Trademarks**

 $H$ KVISION and other Hikvision marks are the property of Hikvision and are registered trademarks or the subject of applications for the same by Hikvision and/or its affiliates. Other trademarks mentioned in this manual are the properties of their respective owners. No right of license is given to use such trademarks without express permission.

## **Disclaimer**

TO THE MAXIMUM EXTENT PERMITTED BY APPLICABLE LAW, HIKVISION MAKES NO WARRANTIES, EXPRESS OR IMPLIED, INCLUDING WITHOUT LIMITATION THE IMPLIED WARRANTIES OF MERCHANTABILITY AND FITNESS FOR A PARTICULAR PURPOSE, REGARDING THIS MANUAL. HIKVISION DOES NOT WARRANT, GUARANTEE, OR MAKE ANY REPRESENTATIONS REGARDING THE USE OF THE MANUAL, OR THE CORRECTNESS, ACCURACY, OR RELIABILITY OF INFORMATION CONTAINED HEREIN. YOUR USE OF THIS MANUAL AND ANY RELIANCE ON THIS MANUAL SHALL BE WHOLLY AT YOUR OWN RISK AND RESPONSIBILITY.

REGARDING TO THE PRODUCT WITH INTERNET ACCESS, THE USE OF PRODUCT SHALL BE WHOLLY AT YOUR OWN RISKS. HIKVISION SHALL NOT TAKE ANY RESPONSIBILITIES FOR ABNORMAL OPERATION, PRIVACY LEAKAGE OR OTHER DAMAGES RESULTING FROM CYBER ATTACK, HACKER ATTACK, VIRUS INSPECTION, OR OTHER INTERNET SECURITY RISKS; HOWEVER, HIKVISION WILL PROVIDE TIMELY TECHNICAL SUPPORT IF REQUIRED.

SURVEILLANCE LAWS VARY BY JURISDICTION. PLEASE CHECK ALL RELEVANT LAWS IN YOUR JURISDICTION BEFORE USING THIS PRODUCT IN ORDER TO ENSURE THAT YOUR USE CONFORMS THE APPLICABLE LAW. HIKVISION SHALL NOT BE LIABLE IN THE EVENT THAT THIS PRODUCT IS USED WITH ILLEGITIMATE PURPOSES.

IN THE EVENT OF ANY CONFLICTS BETWEEN THIS MANUAL AND THE APPLICABLE LAW, THE LATER PREVAILS.

# **Symbol Conventions**

The symbols that may be found in this document are defined as follows.

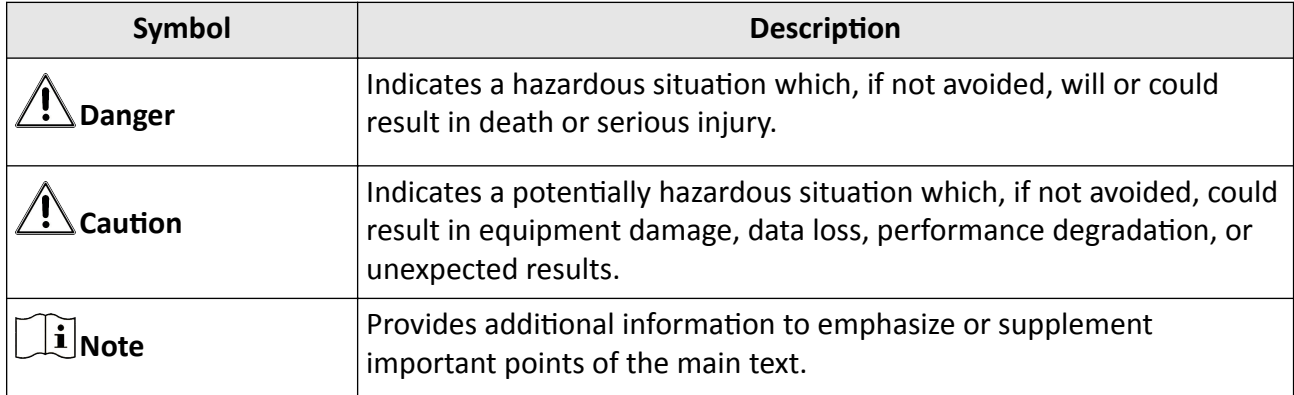

# **Contents**

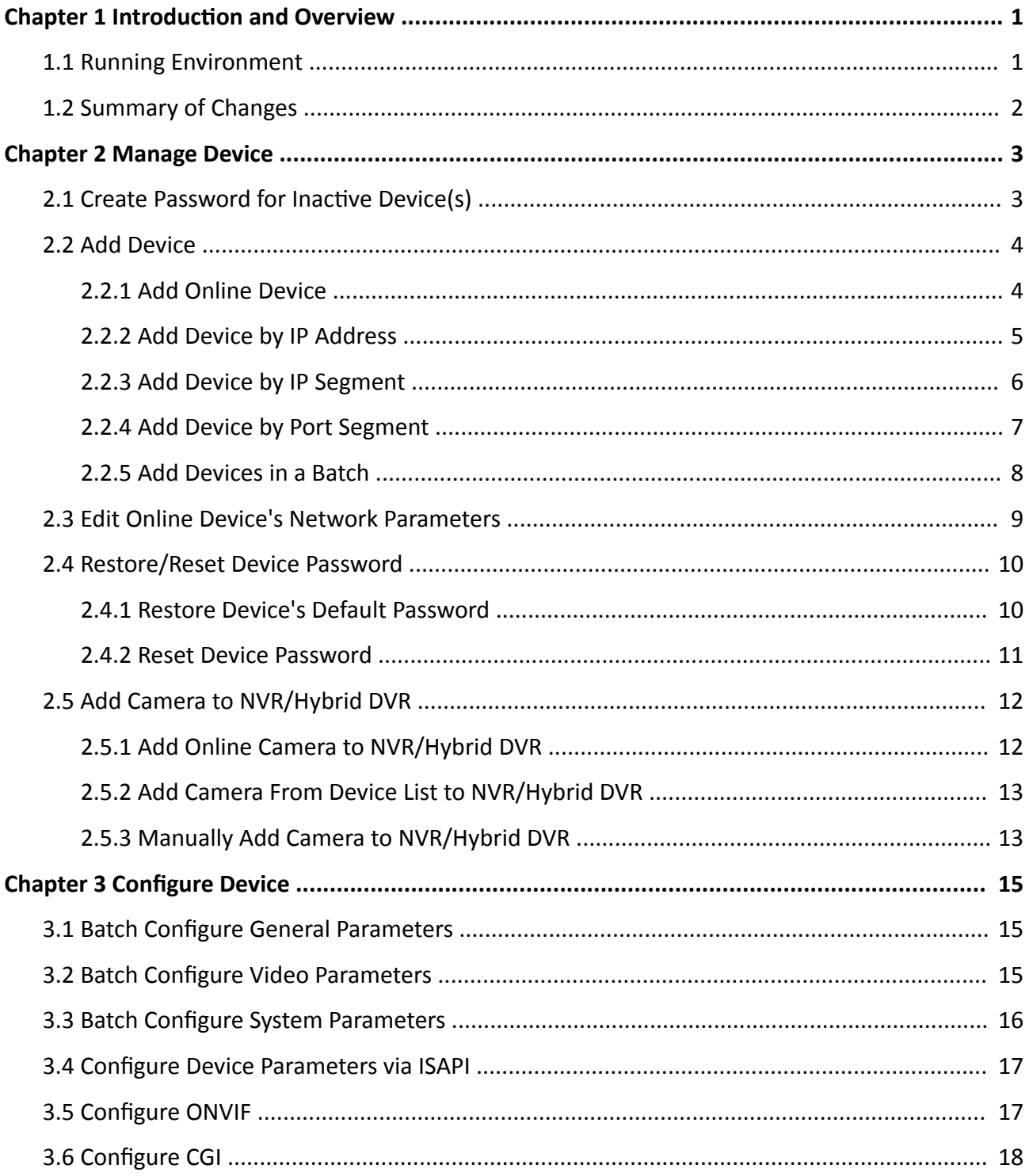

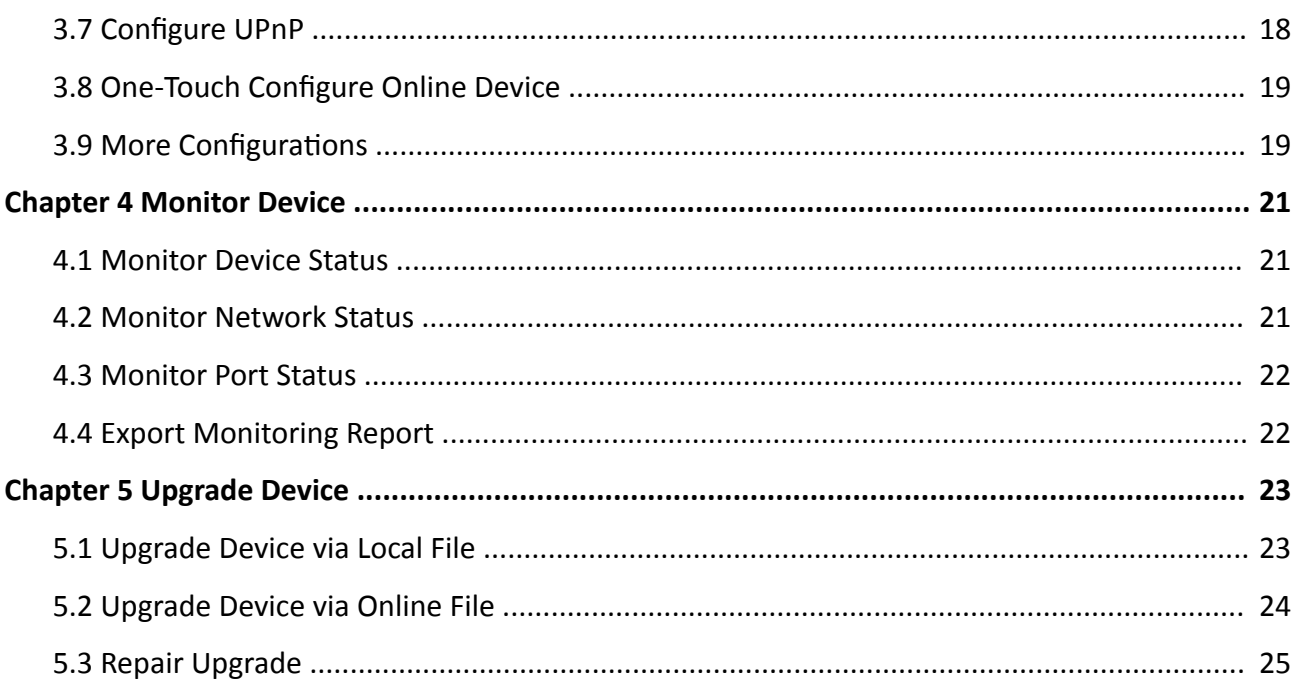

# **Chapter 1 Introduction and Overview**

<span id="page-5-0"></span>Batch Configuration software is a versatile device management software for the DVRs, NVRs, IP cameras, encoders, and so on.

The software provides four function modules:

#### **Device Configuration**

Configure the devices in a batch, such as ONVIF configuration, video parameters configuration, wiper control, and so on.

#### **Device Management**

Manage the devices, such as adding device to the client, adding network cameras to NVR or hybrid DVR, and so on.

#### **Online Device Search via SADP**

Display the online devices in the same local subnet with the client software in the SADP list and manage the online devices, such as adding device to the software, activating the device, and so on.

#### **Error Message**

Display the error message when there's an error occurred during operation.

This user manual describes the functions and configurations steps of the client software. To ensure the properness of usage and stability of the software, refer to the contents below and read the manual carefully before installation and operation.

## **1.1 Running Environment**

The followings are the recommended running environment for installing the software.

#### **Operating System**

```
Microsoft Windows 10 / Windows 8 / Windows 8.1 / Windows 7 / Windows 2008 (32/64-bit)
Windows XP/Windows 2003 (32-bit)
```
# $\widetilde{\mathbf{1}}$ Note

For Microsoft Windows 10, if the software is exceptional, you should run the software as administrator.

#### **CPU**

Intel Core 2 or Above

#### **RAM**

1G or Above

## <span id="page-6-0"></span>**Video Card**

RADEON X700 Series

## **Display**

1024\*768 resolution or Above

# **1.2 Summary of Changes**

The followings are the changes between this version and the previous version.

- Support adding offline devices. See *[Add Device](#page-8-0)* for details.
- Set system parameters by importing a bin file exported from a device which you want to copy its parameters. See **Batch Configure System Parameters** for details.
- Set device parameters via ISAPI protocol. See *Configure Device Parameters via ISAPI* for details.
- Set video parameters by importing a CSV file. See *Batch Configure Video Parameters* for details.
- Support one-touch configuration for online devices. See *One-Touch Configure Online Device* for details.
- Add network cameras to NVR or hybrid DVR. See *[Add Camera to NVR/Hybrid DVR](#page-16-0)* for details.
- Support starting live view of the device.
- Support accessing the device via Internet Explore browser.
- Add health monitoring module. See *[Monitor Device](#page-25-0)* for details.

# **Chapter 2 Manage Device**

<span id="page-7-0"></span>You can manage devices on the client, including adding, editing, and deleting the devices. You can also perform operations such as restoring or resetting device password.

## **2.1 Create Password for Inactive Device(s)**

For some detected online devices, you are required to create the password to activate them before adding them to the client. Besides activating the device one by one, you can also deal with multiple ones at the same time. The devices which are activated in a batch will have the same password.

### **Before You Start**

- Make sure the devices (cameras, DVR, etc.) you are going to use are correctly installed and connected to the network as specified by the manufacturers. Such initial configuration is required in order to be able to connect the devices to the software via network.
- This function should be supported by the device. Make sure the devices you want to activate support this function.

Perform this task when you need to activate the detected online devices.

### **Steps**

**1.** Run the Batch Configuration software.

The online devices in the same local subnet with the PC installed the client are displayed on the SADP panel.

- **2.** View the device status (shown on Security column) and select one or multiple inactive devices.
- **3.** Click **Activate** to pop up the Activate window.
- **4.** Create a password in the password field, and confirm the password.

# **A**<br>Caution

The password strength of the device can be automatically checked. We highly recommend you change the password of your own choosing (using a minimum of 8 characters, including at least three kinds of following categories: upper case letters, lower case letters, numbers, and special characters) in order to increase the security of your product. And we recommend you reset your password regularly, especially in the high security system, resetting the password monthly or weekly can better protect your product.

Proper configuration of all passwords and other security settings is the responsibility of the installer and/or end-user.

- **5.** Click **OK**.
- **6. Optional:** Click **Edit Network Parameters** to change its IP address, subnet mask, and gateway to the same subnet with your computer if you need to add the device to the client. For details, refer to *[Edit Online Device's Network Parameters](#page-13-0)* .

## <span id="page-8-0"></span>**2.2 Add Device**

After running the client, devices including network cameras, DVRs, NVRs, decoders, security control panels, video intercom devices, etc., should be added to the client for configuration. monitoring, and upgrading.

## **2.2.1 Add Online Device**

The active online devices in the same local subnet with the PC installed the client will be displayed on a list. You can add one online device at a time, or add multiple online devices in a batch.

## **Before You Start**

- Make sure the devices you are going to use are correctly installed and connected to the network as specified by the manufacturers. Such initial configuration is required in order to be able to connect the devices to the software via network.
- The devices to be added should be activated. Refer to *Create Password for Inactive Device(s)* for detailed operation about activating devices.

Perform this task when you need to add the online devices.

### **Steps**

**1.** Run the Batch Configuration software.

The online devices in the same local subnet with the PC installed the client are displayed on the SADP panel.

- **2.** Select one or more detected online devices.
- **3.** Click **Add** on the SADP panel.
- **4.** Input the required information, including user name and password.

# **Caution**

The password strength of the device can be automatically checked. We highly recommend you change the password of your own choosing (using a minimum of 8 characters, including at least three kinds of following categories: upper case letters, lower case letters, numbers, and special characters) in order to increase the security of your product. And we recommend you reset your password regularly, especially in the high security system, resetting the password monthly or weekly can better protect your product.

Proper configuration of all passwords and other security settings is the responsibility of the installer and/or end-user.

**5.** Click **OK**.

**6. Optional:** After adding devices, you can do one of more followings.

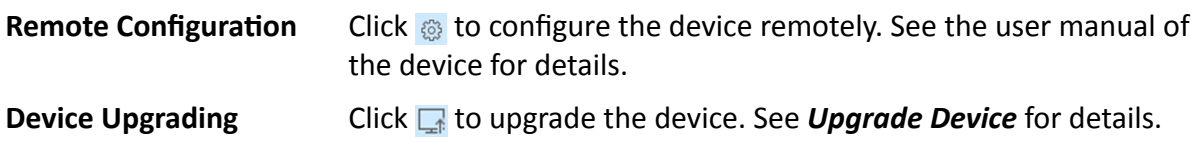

<span id="page-9-0"></span>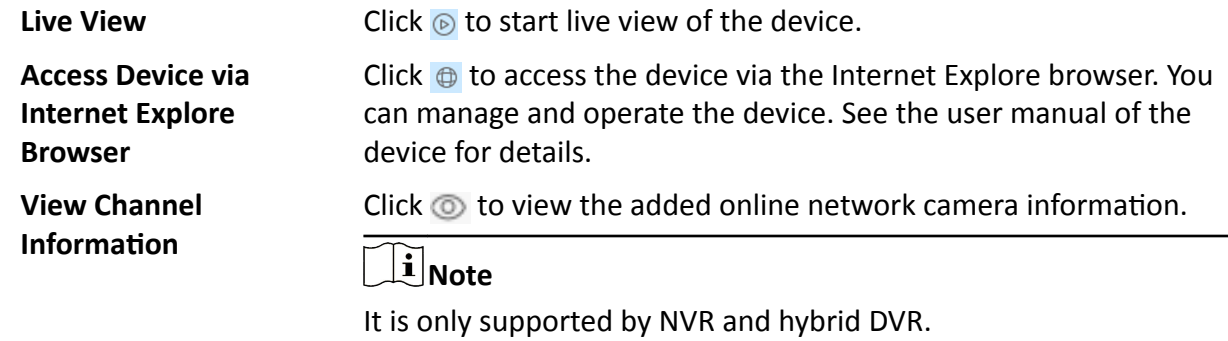

## **2.2.2 Add Device by IP Address**

When you know the IP address of the device to add, you can add the device to the client by specifying the IP address, user name, password, and other related parameters.

### **Before You Start**

Make sure the devices (cameras, DVR, etc.) you are going to use are correctly installed.

Perform this task when you need to add device by IP address.

#### **Steps**

- 1. Run the Batch Configuration software.
- **2.** Click **Add** on the Device Management panel to open Add Device page.
- **3.** Select **IP Address** as the adding mode.
- **4.** Input the required information.

## **Note**

By default, the device port No. is 8000.

# **S**Caution

The password strength of the device can be automatically checked. We highly recommend you change the password of your own choosing (using a minimum of 8 characters, including at least three kinds of following categories: upper case letters, lower case letters, numbers, and special characters) in order to increase the security of your product. And we recommend you reset your password regularly, especially in the high security system, resetting the password monthly or weekly can better protect your product.

Proper configuration of all passwords and other security settings is the responsibility of the installer and/or end-user.

#### **5. Optional: Check Add Offline Device to add the offline device.**

# <span id="page-10-0"></span>**Note**

When the offline device comes online, you can click **Refresh** to connect the device to the software.

- **6.** Click **OK**.
- **7. Optional:** After adding devices, you can do one of more followings.

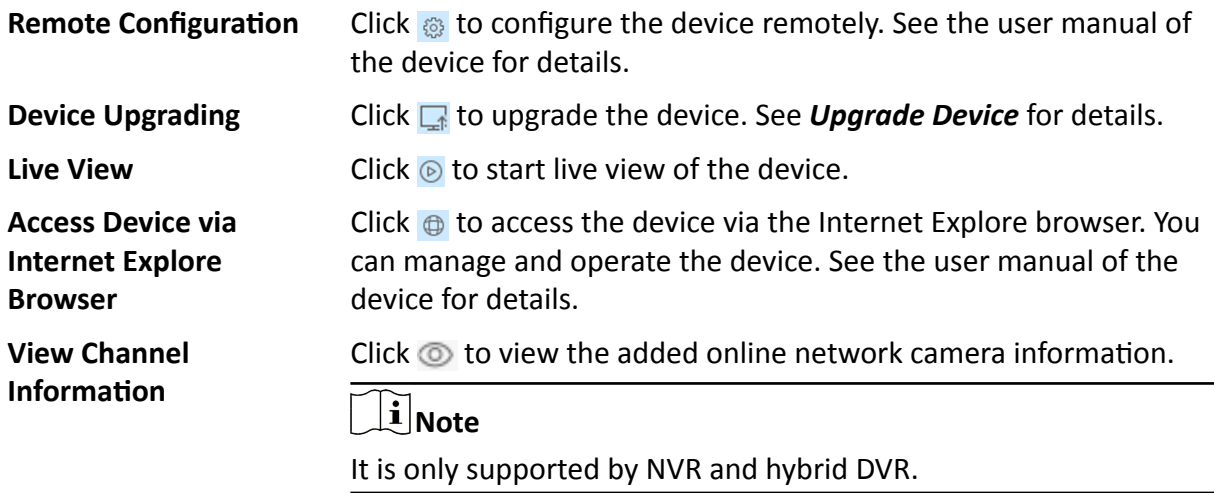

## **2.2.3 Add Device by IP Segment**

If the devices having the same user name and password, and their IP addresses are between the IP segment, you can specify the start IP address and the end IP address, user name, password, and other related parameters to add them.

## **Before You Start**

Make sure the devices (cameras, DVR, etc.) you are going to use are correctly installed. Perform this task when you need to add device by IP segment.

## **Steps**

- 1. Run the Batch Configuration software.
- **2.** Click **Add** on the Device Management panel to open Add Device page.
- **3.** Select **IP Segment** as the adding mode.
- **4.** Input the required information.

## **Note**

By default, the device port No. is 8000.

# **E**aution

The password strength of the device can be automatically checked. We highly recommend you change the password of your own choosing (using a minimum of 8 characters, including at least <span id="page-11-0"></span>three kinds of following categories: upper case letters, lower case letters, numbers, and special characters) in order to increase the security of your product. And we recommend you reset your password regularly, especially in the high security system, resetting the password monthly or weekly can better protect your product.

Proper configuration of all passwords and other security settings is the responsibility of the installer and/or end-user.

**5. Optional: Check Add Offline Device** to add the offline device.

## **Note**

When the offline device comes online, you can click **Refresh** to connect the device to the software.

- **6.** Click **OK**.
- **7. Optional:** After adding devices, you can do one of more followings.

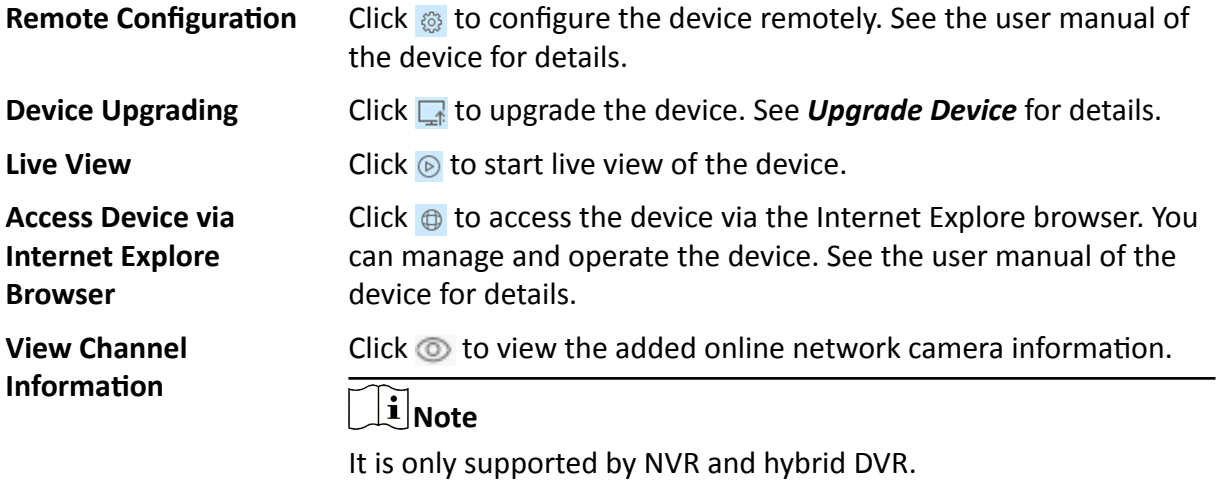

## **2.2.4 Add Device by Port Segment**

If the devices having the same user name, password, and IP address, and their port No. are between the port segment, you can specify the start port No. and the end port No., user name, password, and other related parameters to add them.

#### **Before You Start**

Make sure the devices (cameras, DVR, etc.) you are going to use are correctly installed.

Perform this task when you need to add device by port segment.

#### **Steps**

- **1.** Run the Batch Configuration software.
- **2.** Click **Add** on the Device Management panel to open Add Device page.
- **3.** Select **Port Segment** as the adding mode.
- **4.** Input the required information.

# <span id="page-12-0"></span>**A**<br>Algorition

The password strength of the device can be automatically checked. We highly recommend you change the password of your own choosing (using a minimum of 8 characters, including at least three kinds of following categories: upper case letters, lower case letters, numbers, and special characters) in order to increase the security of your product. And we recommend you reset your password regularly, especially in the high security system, resetting the password monthly or weekly can better protect your product.

Proper configuration of all passwords and other security settings is the responsibility of the installer and/or end-user.

**5. Optional: Check Add Offline Device to add the offline device.** 

## $\mathbf{i}$  Note

When the offline device comes online, you can click Refresh to connect the device to the software.

## **6.** Click **OK**.

**7. Optional:** After adding devices, you can do one of more followings.

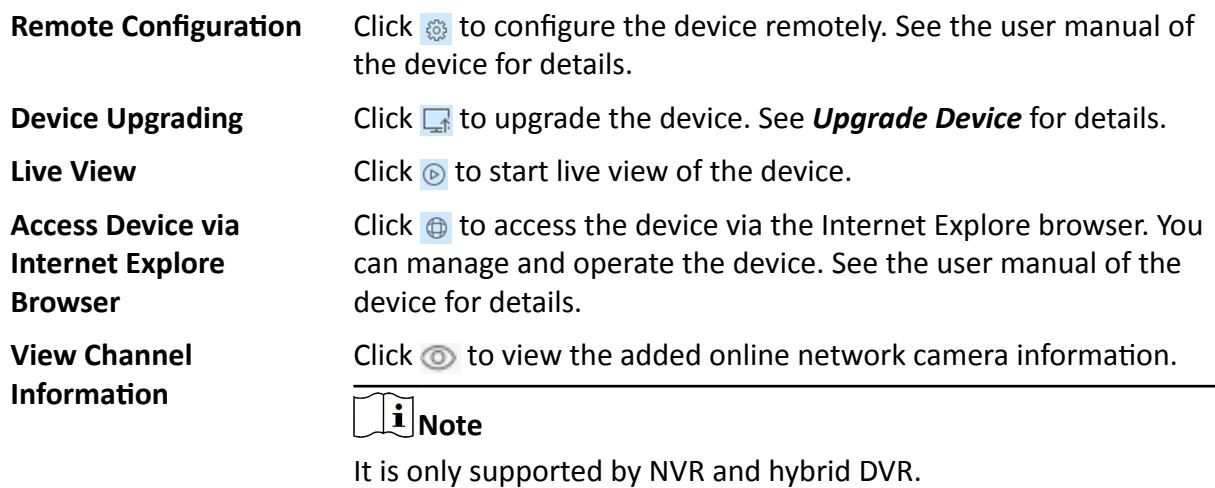

## **2.2.5 Add Devices in a Batch**

You can input the device information into the predefined template to add multiple devices at a time.

## **Before You Start**

Make sure the devices (cameras, DVR, etc.) you are going to use are correctly installed. Perform this task when you need to add devices by importing the template which contains information of multiple devices.

## <span id="page-13-0"></span>**Steps**

- **1.** Run the Batch Configuration software.
- **2.** Click **Add** on the Device Management panel to open Add Device page.
- **3.** Select **Batch Import** as the adding mode.
- 4. Click **Export** and save the predefined template (CSV file) on your PC.
- **5.** Open the exported template file and input the required information of the devices to be added on the corresponding column.
- **6.** Click  $\Box$  and select the template file.
- **7.** Click **OK**.
- 8. **Optional:** After adding devices, you can do one of more followings.

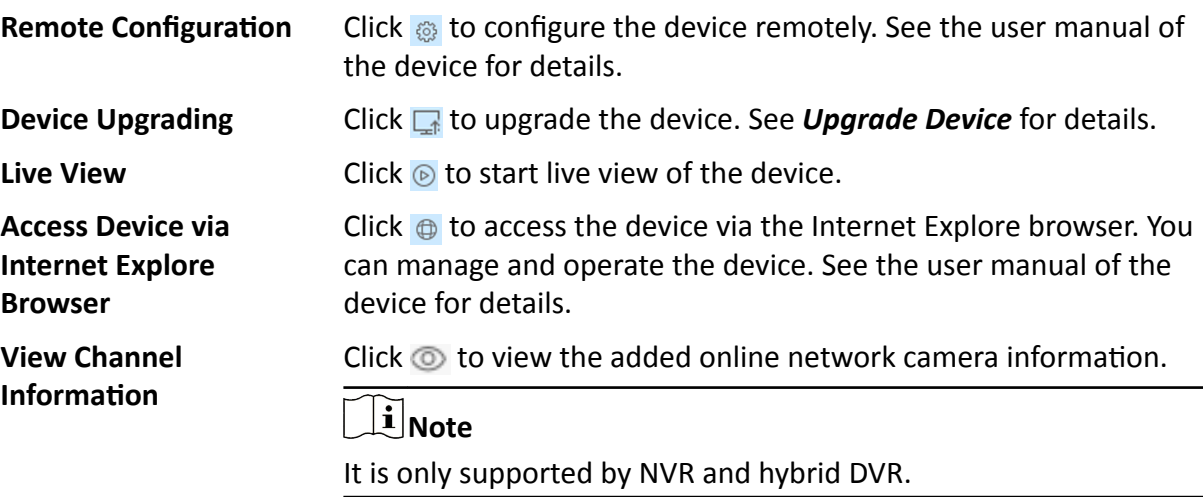

## **2.3 Edit Online Device's Network Parameters**

For the detected online devices, you can edit their network information as desired (e.g., change the device IP address due to the changes of the network).

#### **Before You Start**

For some devices, you must activate it before editing its network information. For details, refer to **Create Password for Inactive Device(s)**.

Perform this task when you need to edit the network information for the detected online devices.

#### **Steps**

**1.** Run the Batch Configuration software.

The online devices in the same local subnet with the PC installed the client are displayed on the SADP panel.

- **2.** Click **Edit Network Parameters** to open Edit Network Parameters page.
- **3. Optional:** Check Enable DHCP to get the device network information, such as IP address, subnet mask, etc., automatically.

# <span id="page-14-0"></span>**Note**

- The IPv6 should be supported by the device.
- The DHCP function should be supported by the device and the router that the device connected with.
- **4.** Edit the network parameters as desired.
- **5.** Input the administrator password.
- **6.** Click **OK**.

## **2.4 Restore/Reset Device Password**

If you forgot the password of the detected online devices, you can restore the device's default password or reset the device's password through the software.

## **2.4.1 Restore Device's Default Password**

For some devices with old firmware version, if you forgot the password of the detected online devices, you can restore the device's default password through the software.

## **Before You Start**

- Make sure the devices (cameras, DVR, etc.) you are going to use are correctly installed and connected to the network as specified by the manufacturers. Such initial configuration is required in order to be able to connect the devices to the software via network.
- The devices should be activated. Refer to *Create Password for Inactive Device(s)* for detailed operations about activating devices.

Perform this task when you need to restore the device's default password.

## **Steps**

**1.** Run the Batch Configuration software.

The online devices in the same local subnet with the PC installed the client are displayed on the SADP panel.

- **2.** View the device status (shown on Security column) and select one active device.
- **3.** Click **Reset Password** to open Restore Default Password page.
- **4.** Enter the security code.

# $\widetilde{\mathbf{1}}$  Note

Contact our technical support to obtain a security code.

**5.** Click **OK** to restore the default password of the selected device.

## **What to do next**

The default password (12345) for the Admin account is for first-time log-in purposes only. You must change this default password to better protect against security risks, such as the unauthorized

<span id="page-15-0"></span>access by others to the product that may prevent the product from functioning properly and/or lead to other undesirable consequences.

# **/!\deptited**

The password strength of the device can be automatically checked. We highly recommend you change the password of your own choosing (using a minimum of 8 characters, including at least three kinds of following categories: upper case letters, lower case letters, numbers, and special characters) in order to increase the security of your product. And we recommend you reset your password regularly, especially in the high security system, resetting the password monthly or weekly can better protect your product.

Proper configuration of all passwords and other security settings is the responsibility of the installer and/or end-user.

## **2.4.2 Reset Device Password**

If you forgot the password of the detected online devices, you can reset the device's password through the software.

## **Before You Start**

- Make sure the devices (cameras, DVR, etc.) you are going to use are correctly installed and connected to the network as specified by the manufacturers. Such initial configuration is required in order to be able to connect the devices to the software via network.
- The devices should be activated. Refer to *Create Password for Inactive Device(s)* for detailed operations about activating devices.

Perform this task when you need to reset the device password.

## **Steps**

**1.** Run the Batch Configuration software.

The online devices in the same local subnet with the PC installed the client are displayed on the SADP panel.

- **2.** View the device status (shown on Security column) and select one active device.
- **3.** Click **Reset Password** to open Reset Password page.
- **4.** Click **Export** and save the key request file (XML file) to your PC, or take a photo of the QR code.
- **5.** Send the request file or QR code to our technical engineers.
- **6.** Import the key file or input the key received from our technical engineers.
- **7.** Input the new password and confirm password.
- 8. **Optional: Check Reset IPCs' Passwords.**

# **Note**

It needs to be supported by the device.

The passwords of cameras added in the NVR or hybrid DVR will be reset when resetting NVR's or hybrid DVR's password.

<span id="page-16-0"></span>**9.** Click **OK**.

## **Result**

You can log in to the device with the new password.

# **2.5 Add Camera to NVR/Hybrid DVR**

You can add the cameras to NVR or hybrid DVR to quickly get the live view, play back the video files, and do some other operations of the cameras via NVR or hybrid DVR.

## **2.5.1 Add Online Camera to NVR/Hybrid DVR**

You can add the online devices searched via SADP to NVR or hybrid DVR

## **Before You Start**

- Make sure the devices (cameras, NVR, etc.) you are going to use are correctly installed and connected to the network as specified by the manufacturers. Such initial configuration is required in order to be able to connect the cameras to the NRV or hybrid DVR via network.
- Add the NVR or hybrid DVR to the software. See **[Add Device](#page-8-0)** for details.

Perform this task when you need to add online cameras to NVR or hybrid DVR.

## **Steps**

**1.** Run the Batch Configuration software.

The added NVR and hybrid DVR are displayed in the device list and the online devices in the same local subnet with the PC installed the client are displayed on the SADP panel.

- **2.** Select one NVR or hybrid DVR.
- **3.** Click **Add IPC** to open Add IPC page.
- **4.** Select **SADP List** as the adding mode.
- **5.** Select the online camera listed on the SADP panel.
- **6.** Input the required information, including user name and password.

# **//\**Caution

The password strength of the device can be automatically checked. We highly recommend you change the password of your own choosing (using a minimum of 8 characters, including at least three kinds of following categories: upper case letters, lower case letters, numbers, and special characters) in order to increase the security of your product. And we recommend you reset your password regularly, especially in the high security system, resetting the password monthly or weekly can better protect your product.

Proper configuration of all passwords and other security settings is the responsibility of the installer and/or end-user.

**7.** Click **OK**.

## <span id="page-17-0"></span>**2.5.2 Add Camera From Device List to NVR/Hybrid DVR**

When the network cameras are added to the software, you can add them to NVR or hybrid DVR directly.

## **Before You Start**

- Make sure the devices (cameras, NVR, etc.) you are going to use are correctly installed and connected to the network as specified by the manufacturers. Such initial configuration is required in order to be able to connect the cameras to the NRV or hybrid DVR via network.
- Add the NVR or hybrid DVR and network cameras to the software. See **[Add Device](#page-8-0)** for details.

Perform this task when you need to add the cameras from the device list to the NVR or hybrid DVR.

## **Steps**

**1.** Run the Batch Configuration software.

The added NVR, hybrid DVR, or network cameras are displayed in the device list.

- **2.** Select one NVR or hybrid DVR.
- **3.** Click **Add IPC** to open Add IPC page.
- **4.** Select **Device List** as the adding mode.
- **5.** Select the added cameras listed in the device list.
- **6.** Click **OK**.

## **2.5.3 Manually Add Camera to NVR/Hybrid DVR**

When you know the camera's IP address, or the cameras have the same user name and password and their IP addresses are between the IP segment, or the cameras have the same user name and password and their port No. are between the port segment, you can add cameras to NVR or Hybrid DVR by IP address, IP segment, or port segment. You can also add cameras to NVR or hybrid DVR in a batch.

## **Before You Start**

- Make sure the devices (cameras, NVR, etc.) you are going to use are correctly installed and connected to the network as specified by the manufacturers. Such initial configuration is required in order to be able to connect the cameras to the NRV or hybrid DVR via network.
- Add one NVR or hybrid DVR to the software. See **[Add Device](#page-8-0)** for details.

Perform this task when you need to add cameras to NVR or hybrid DVR manually.

## **Steps**

**1.** Run the Batch Configuration software.

The added NVRs or hybrid DVRs are displayed in the device list.

- **2.** Select one NVR or hybrid DVR.
- **3.** Click **Add IPC** to open Add IPC page.
- **4.** Add the camera to NVR or hybrid DVR.
- **-** Add camera to NVR or hybrid DVR by IP address. For details, refer to *[Add Device by IP](#page-9-0) [Address](#page-9-0)* .
- **-** Add cameras to DVR or hybrid DVR by IP segment. For details, refer to *[Add Device by IP](#page-10-0) [Segment](#page-10-0)* .
- **-** Add cameras to DVR or hybrid DVR by port segment. For details, refer to *[Add Device by Port](#page-11-0) [Segment](#page-11-0)* .
- **-** Add cameras to DVR or hybrid DVR in a batch. For details, refer to *[Add Devices in a Batch](#page-12-0)* .

# **Chapter 3 Configure Device**

<span id="page-19-0"></span>You can configure the device parameters, video parameters, and system parameters in a batch. You can also configure ONVIF and CGI settings for devices. Other configurations are also available: wiper control, restoring default parameters, UPnP settings, and so on.

## **3.1 Batch Configure General Parameters**

You can configure the frequently-used parameters, such as CCD, video and audio, DST, exception etc., for the devices in a batch.

## **Before You Start**

Add at least two devices. See *[Add Device](#page-8-0)* for details.

Perform this task when you need to configure the general parameters for the devices in a batch.

### **Steps**

- **1.** Select two or more devices.
- **2.** Click **Batch Configuration** to open Batch Configuration page.
- **3.** Select parameters to copy their settings from the device.

# **Note**

The device should have the same model and firmware version with the devices to be configured.

You can view the device firmware version and device type.

- 4. Click **Configuration** to pop up Remote Configuration window.
- **5.** Set the parameters according to the actual needs. See the user manual of the device for details.
- **6.** Check the parameter(s) you want to copy from the device.

## $\tilde{\mathbf{I}}$  Note

The available parameters may vary with the devices.

#### **7.** Click **OK**.

#### **Result**

The settings of the selected parameters from the device can be copied to the devices you want to configure in a batch.

## **3.2 Batch Configure Video Parameters**

You can configure the video parameters, such as stream type, resolution, bitrate, etc, for one or more devices by importing a CSV file.

## <span id="page-20-0"></span>**Before You Start**

Add the device to the software. See **[Add Device](#page-8-0)** for details.

Perform this task when you need to configure video parameters in a batch for one or more devices.

## **Steps**

- **1.** Select one or more devices.
- **2.** Click **Set Video Parameters** .
- **3.** Click **Export** and save the predefined template (CSV file) on your PC.
- 4. Open the exported template file and input the required information of the devices to be added on the corresponding column.

## **Note**

For details about setting the device information, refer to the relevant *Device Network SDK Programming Manual*.

- **5.** Click  $\Box$  and select the template file.
- **6.** Click **OK**.

## **3.3 Batch Configure System Parameters**

You can configure the system parameters in a batch for the device by importing a configuration file exported from the device.

## **Before You Start**

Add the device to the software. See **[Add Device](#page-8-0)** for details.

Perform this task when you need to configure system parameters in a batch for one or more devices.

## **Steps**

- **1.** Select one device in the list.
- **2.** Click  $\otimes$  to open Remote Configuration window.
- **3.** Click System → System Maintenance → Export Configuration File and save the configuration file to your PC.
- **4.** Select the device(s) you want to configure.
- **5.** Click **Bin**.
- **6.** Click  $\Box$  and select the bin file.
- **7.** Click **OK**.

## **Result**

The system parameters can be set according to the bin file exported from a pre-configured device.

## <span id="page-21-0"></span>**3.4 Configure Device Parameters via ISAPI**

You can configure the device parameters via ISAPI protocol.

## **Before You Start**

Add the device to the software. See *[Add Device](#page-8-0)* for details.

Perform this task when you need to configure device parameters via ISAPI protocol.

## **Steps**

- **1.** Select one or more devices.
- **2.** Click **Set via ISAPI** to open Set via ISAPI page.
- **3.** Set the XML data.

## **Note**

You can input XML data manually or import the XML file.

## **Example**

For manually setting XML data, you can enter:

```
<Integrate version="2.0" xmůnƐсΗŚƩƉ͗ͬͬwww͘ŝƐĂƉŝ͘ŽƌŐͬvĞƌϮϬͬyD>^ĐŚĞmĂΗх
```

```
<CGI>
```

```
<enable></enable>
```

```
фĐĞƌƟĮĐĂƚĞdyƉĞхфͬĐĞƌƟĮĐĂƚĞdyƉĞх
```

```
</CGI>
```

```
<ONVIF>
```
*<enable>true</enable>*

```
</ONVIF>
```
## *</Integrate>*

**4.** Set the URL.

## **Example**

You can enter: *PUT /ISAPI/System/Network/Integrate*.

**5.** Click **OK**.

## **3.5 Configure ONVIF**

You can enable the ONVIF function and add user to manage or operate the device.

## **Before You Start**

Add the device to the software. See **[Add Device](#page-8-0)** for details.

Perform this task when you need to configure ONVIF.

## <span id="page-22-0"></span>**Steps**

- **1.** Select one or more devices.
- **2.** Click **ONVIF**.
- **3.** Check **Enable ONVIF** to enable the ONVIF protocol.

The devices can be added via ONVIF.

- **4.** Add user for managing the device.
	- 1) Check **Add User**.
	- 2) Select the user type.
		- **Media User**

The user can view the videos of the device.

## **Operator**

The user can operate the device.

## **Administrator**

- The user can manage and operate the device.
- 3) Input the password and confirm password for the user to log in to the device.
- **5.** Click **OK**.

# **3.6 Configure CGI**

You can enable CGI function and select the CGI type for the device.

## **Before You Start**

Add the device to the software. See **[Add Device](#page-8-0)** for details.

Perform this task when you need to configure CGI.

## **Steps**

- **1.** Select one or more devices.
- **2.** Click **CGI**.
- **3.** Check **Enable CGI** to enable CGI function.
- **4.** Select the CGI type.
- **5.** Click **OK**.

# **3.7 Configure UPnP**

You can enable or disable UPnP protocol for the device.

## **Before You Start**

Add the device to the software. See **[Add Device](#page-8-0)** for details.

Perform this task when you need to configure UPnP.

## **Steps**

**1.** Select one or more devices.

- <span id="page-23-0"></span>**2.** Click **UPnP**.
- **3.** Select **On** or **Kī** to enable or disable UPnP protocol.

## **3.8 One-Touch Configure Online Device**

You can one-touch configure the parameter settings, including video parameters, ONVIF, CGI, UPnP, etc, and device upgrading settings, and parameter restoring settings. After one-touch configuration, you can apply the configurations to the device(s) on the SADP panel.

### **Before You Start**

Make sure the devices (cameras, DVR, etc.) you are going to use are correctly installed and connected to the network as specified by the manufacturers. Such initial configuration is required in order to be able to connect the devices to the software via network.

Perform this task when you need to one-touch configure the online device(s).

## **Steps**

- **1.** Run the Batch Configuration software.
- **2.** Click **One-Touch Configuration** on the SADP panel to open One-Touch Configuration page.
- **3. Optional:** Input the password and confirm password for the inactive device.
- **4.** Edit the device network parameters as desired.
- **5.** Select the item(s) you want to configure.

## $|\mathbf{i}|_{\text{Note}}$

- For configuring upgrading settings, refer to *[Upgrade Device](#page-27-0)*.
- For restoring default parameters, refer to *[Restoring Default Parameters](#page-24-0)* .
- For setting device parameters via ISAPI, refer to *Configure Device Parameters via ISAPI*.
- For setting video parameters, refer to **Batch Configure Video Parameters** .
- For setting wiper control, refer to **Wiper Control**.
- For setting ONVIF configuration, refer to **Configure ONVIF**.
- For setting CGI configuration, refer to *Configure CGI*.
- For setting UPnP control, refer to *Configure UPnP*.
- **6.** Check Delete Device or Reboot Device if you want to delete the device or reboot device after configuration.
- **7.** Click OK to save the parameter configurations.
- **8.** Select one or more devices.
- **9.** Click **One-Touch Apply** on the SADP panel to apply the configuration to the selected device(s).

## **3.9 More Configurations**

There're more configurations supported by the software, including wiper control, restoring default parameters, export devices, time synchronization, and upgrading detection.

## <span id="page-24-0"></span>**Wiper Control**

Enable or disable the wiper of the device if supported.

## **Restoring Default Parameters**

Restore the device parameters to the default settings. Two restoration mode are available:

## **Part Restoration**

Restore part parameters, excluding IP address, to the default settings. You can choose to reboot the device after restoration.

## **Complete Restoration**

Restore all the parameters to the default and the device will reboot automatically.

## **Export Device**

Select the devices and export the device information to your PC in CSV file.

## **Time Synchronization**

Select the devices and sync the device time.

## **Upgrading Detection**

Detect whether the devices need upgrading and the upgrading status is shown in Upgrade column. If the device needs upgrading, you can click **Upgrade** to upgrade the device. See *[Upgrade Device](#page-27-0)* for details.

# **Chapter 4 Monitor Device**

<span id="page-25-0"></span>The device status (including HDD, resource, and camera), network, and port can be monitored. You can view the health status of your devices and quickly find the problems of your devices.

## **4.1 Monitor Device Status**

The device status, including HDD status, resource status, and camera status can be monitored and you can view the status details.

Perform this task when you need to monitor the device status.

### **Steps**

- **1.** Click **Health Monitoring** to open the Health Monitoring page.
- **2.** Click the **Status** tab.
- **3.** Click **Test** to start testing the devices.
- **4.** After testing the devices, you can view the result and device status statistics, such as HDD uninitialized statistics, resource hardware exception statistics, camera not recording statistics, and so on.
- **5. Optional:** Click Details to view the monitoring result details of each module.

## **4.2 Monitor Network Status**

The device network status can be monitored and you can view the monitoring result.

Perform this task when you need to monitor the device network status.

## **Steps**

- **1.** Click **Health Monitoring** to open the Health Monitoring page.
- **2.** Click the **Network** tab.
- **3.** Set the time duration for network monitoring.

## **Example**

If you set the duration as 5 min, the software will test the network for 5 minutes.

- **4.** Set the packet size you test.
- **5.** Click Test to start testing the device network.

You can view the lost packet, total packet, and packet loss rate in real-time.

**6.** Click **Stop** to stop testing manually.

## <span id="page-26-0"></span>**4.3 Monitor Port Status**

The port status can be monitored. You can view the monitoring result and know whether the port is available.

Perform this task when you need to monitor port status.

**Steps**

- **1.** Click **Health Monitoring** to open the Health Monitoring page.
- **2.** Click the **Port** tab.
- **3. Optional:** Click  $\mathbb{Z}$  to edit the port you want to monitor.

# $\left[\mathbf{i}\right]_{\text{Note}}$

By default, the port 80, 8000, 554 and 23 will be tested.

- **4.** Test the port status.
	- **Click**  $\mathbb C$  to get the latest port status of the selected device.
	- **-** Click **Test** to get the latest port status of all the devices in the list.

The result displays on the Port Status column. Port in the [ ] indicates the port is exceptional.

## **4.4 Export Monitoring Report**

After monitoring the device status, network status, and port status, the monitoring report can be generated and you can export the report to your PC.

Perform this task when you need to export the monitoring report.

## **Steps**

- **1.** Click **Health Monitoring** to open the Health Monitoring page.
- **2.** Click the **Report** tab.
- **3.** Set the report name.
- **4.** Select a local saving path.
- **5.** Click **Export**.

# **Note**

The report is in CSV format.

You can view the device information, resource status, HDD status, camera status, and network status in CSV file.

# **Chapter 5 Upgrade Device**

<span id="page-27-0"></span>The software can detect whether the latest software version is available for the added device and upgrade the device if needed.

You can view the upgrading status in Upgrade column.

### **Need Upgrade**

The device supports online upgrading and needs to be upgraded.

### **Not Need Upgrade**

The device supports online upgrading and doesn't needs to be upgraded.

### **Unknown**

The device doesn't support online upgrading.

Two upgrading mode are available:

### **File Upgrade**

Upgrading the device via a specific file from the local PC.

### **Online Upgrade**

Upgrading the device via a file downloaded from the server.

## **5.1 Upgrade Device via Local File**

You can select a specific upgrade file from the local PC and upgrade the device via the file.

#### **Before You Start**

Add the device to the software. For details, refer to **[Add Device](#page-8-0)** .

Perform this task when you need to upgrade the device via a local file.

## **Steps**

- **1.** Select one or more devices which need upgrade.
- **2.** Open Upgrade page.
	- **-** Click **Upgrade**.
	- **-** Click  $\Box$  in the Operation column.

## $\widetilde{\mathbf{1}}$  Note

It is only available for the online devices.

- **3.** Select **File Upgrade** as the upgrading mode.
- **4.** Click  $\Box$  and select the file.
- **5.** Select the restoration mode.

## **Part Restoration**

<span id="page-28-0"></span>Restore the parameters, excluding IP address, to the default settings.

### **Complete Restoration**

Restore all parameters to the default settings.

**6. Optional: Check Reboot Device after Upgrading.** 

# **Note**

This is only available for Part Restoration.

The device will be rebooted after upgrading.

## **7. Optional: Check Delete Device after Upgrading.**

The device will be removed from the device list after upgrading.

**8.** Set the maximum device number for upgrading at the same time.

If the device number in upgrading exceeds the limit, the extra tasks will start one by one only after one upgrading task completes.

**9.** Click **OK**.

### **Result**

The software starts upgrading via the file. You can view the upgrading progress of each device in Upgrade column and the total upgrading progress of all the selected devices.

After upgrading completed, you can view the total, succeeded, and failed upgrading task number.

## **5.2 Upgrade Device via Online File**

You can select a saving path for the upgrade file and the software will download the upgrade file from the Ezviz server and start upgrading automatically via the downloaded file.

#### **Before You Start**

Add the device to the software. For details, refer to **[Add Device](#page-8-0)**.

Perform this task when you need to upgrade the device via an online file downloaded from the server.

## **Steps**

- **1.** Select one or more devices which need upgrade.
- **2.** Open Upgrade page.
	- **-** Click **Upgrade**.
	- **-** Click  $\Box$  in the Operation column.

# **Note**

It is only available for the online devices.

- **3.** Select **Online Upgrade** as the upgrading mode.
- **4.** Click  $\Box$  and set the saving path for the upgrading file.
- **5.** Select the restoration mode.

## <span id="page-29-0"></span>**Part Restoration**

Restore the parameters, excluding IP address, to the default settings.

## **Complete Restoration**

Restore all parameters to the default settings and the device will reboot automatically.

## **6. Optional: Check Reboot Device after Upgrading.**

# **Note**

This is only available for Part Restoration.

The device will reboot after upgrading.

## **7. Optional: Check Delete Device after Upgrading.**

The device will be removed from the device list after upgrading.

**8.** Set the maximum device number for upgrading at the same time.

If the device number in upgrading exceeds the limit, the extra tasks will start one by one only after one upgrading task completes.

**9.** Click **OK**.

## **Result**

The software will download the upgrade file from the server and start upgrading automatically after downloading completed. You can view the upgrading progress of each device in Upgrade column and the total upgrading progress of all the selected devices.

After upgrading completed, you can view the total, succeeded, and failed upgrading task number.

## **5.3 Repair Upgrade**

The software can detect whether the device upgrading is exceptional or interrupted (e.g., due to the power interrupt during upgrading) and repair upgrading for the device.

## **Before You Start**

Start upgrading device(s).

Perform this task when you need to repair upgrading for the device.

## **Steps**

**1.** Click **in** the upper-right corner to open Repair Upgrade page.

# **Note**

- When the upgrading is exceptional or interrupted (e.g., due to the power interrupt during upgrading), the icon will twinkle.
- Only the devices in the same local subnet with the software can be detected and displayed in the list. During repairing, the IP address of the device should be kept in the same local subnet with the software too, or the repair may fail.

All the device with failed upgrading (including exceptional and interrupted upgrading) will be displayed in the list. You can view the device details, upgrade status, and downloading status.

- **2.** Select one or more devices to repair.
- **3.** Click  $\equiv$  and select a upgrading file from local PC.
- 4. Optional: Set the maximum upgrading tasks.
	- 1) Click Settings.
	- 2) Set the maximum device number for upgrading at the same time.

If the device number in upgrading exceeds the limit, the extra tasks will start one by one only after one upgrading task completes.

- **5.** Click **Upgrade**.
- **6. Optional: Click Stop** to stop upgrading.

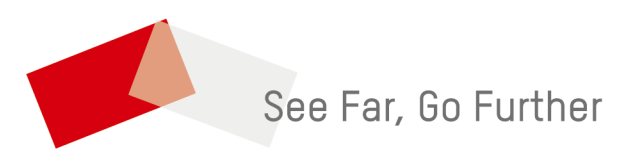